There are two ways to pay fees in Accela Citizen Access.

- 1. As you create the permit during Step 5
- 2. When you are notified by staff that fees are ready to be paid.

**NOTE: Planning does not pay fees when permit is created.** 

## **Step 5 – Pay Fees**

1. Review the calculated fees. Click the *Check Out* button to make payment.

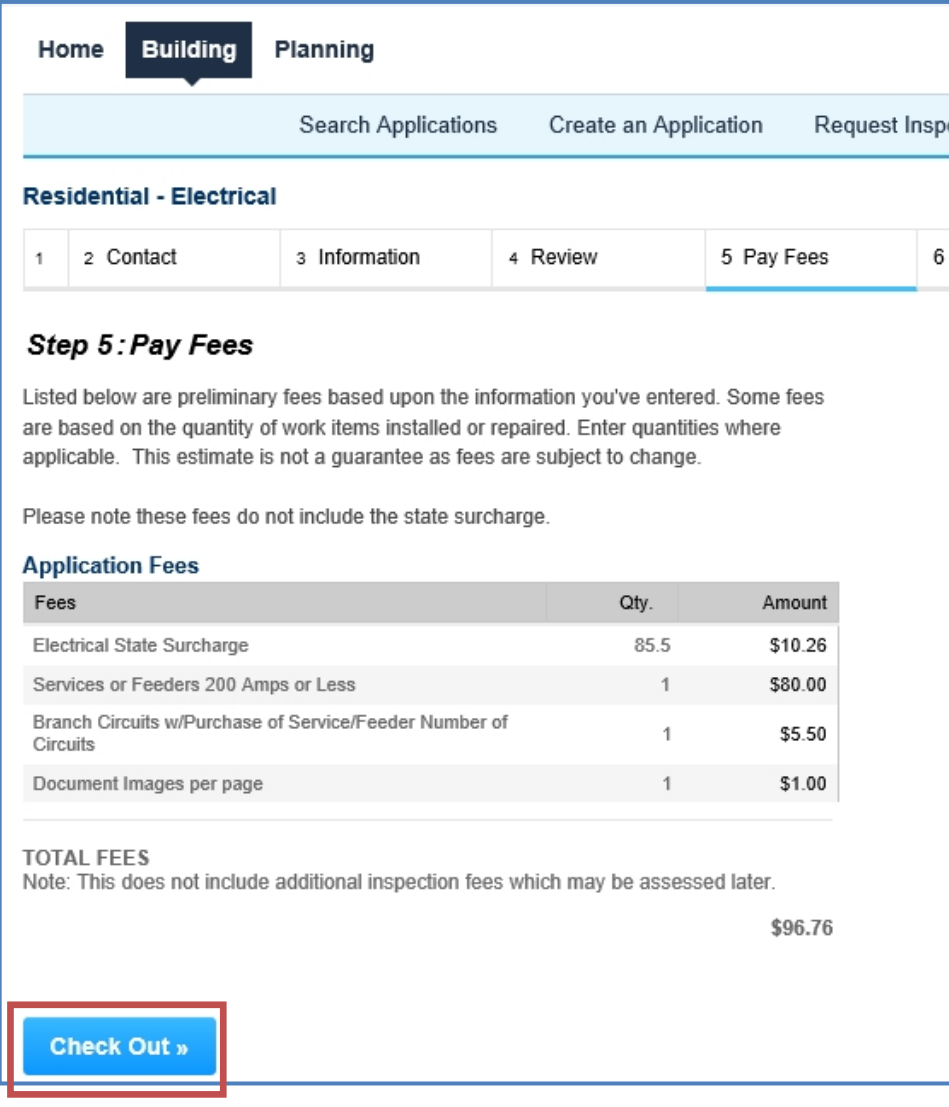

## **Paying Fees Due**

Any permits that appear in the list with the **Pay Fees Due** action link can be sent to the shopping cart for payment.

Due to security reasons, we will no longer be accepting credit cards over the phone.

The **Pay Fees Due** link can be accessed in two areas.

1. In the Action column in your record list on the Building/Planning page tabs.

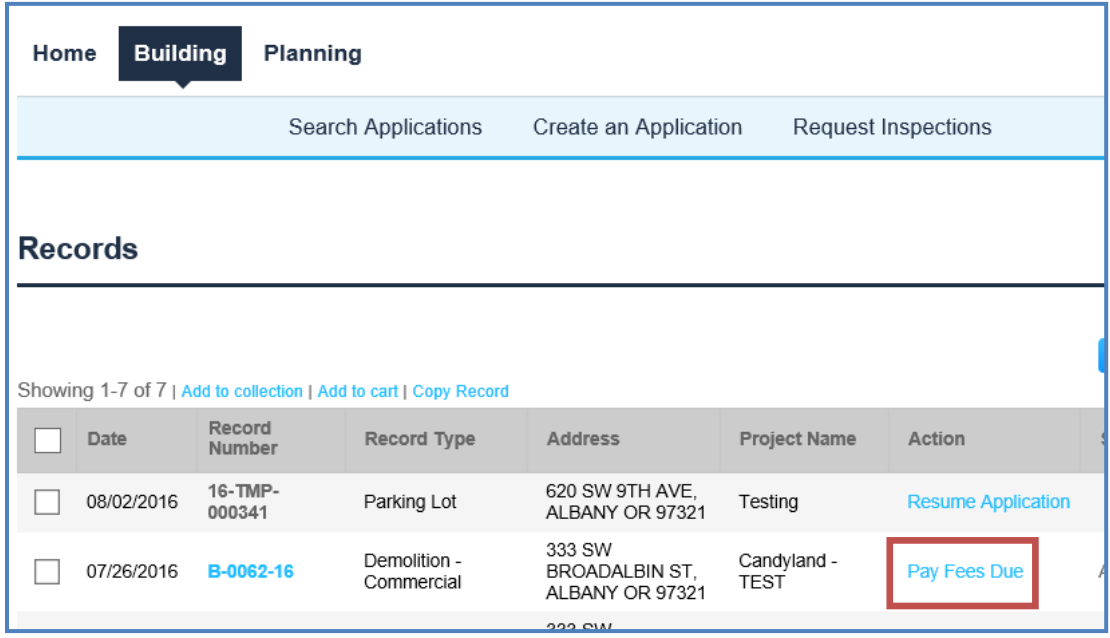

2. Through the record detail, in the *Outstanding* section of the Fees Section.

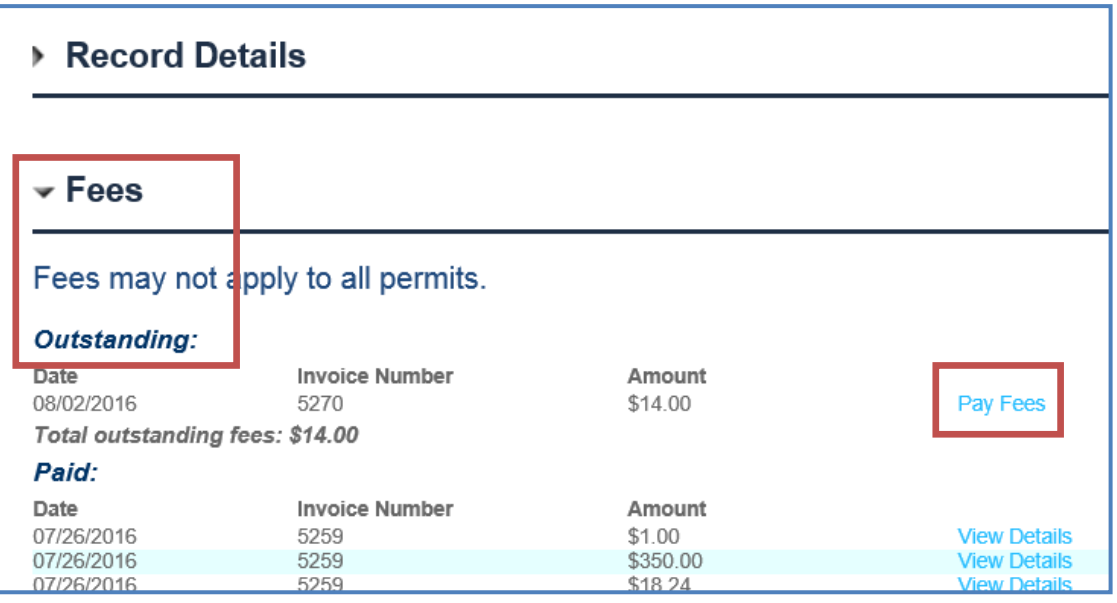

3. You will be sent to a review screen, review charges and click **Check Out** to be sent to the Shopping Cart.

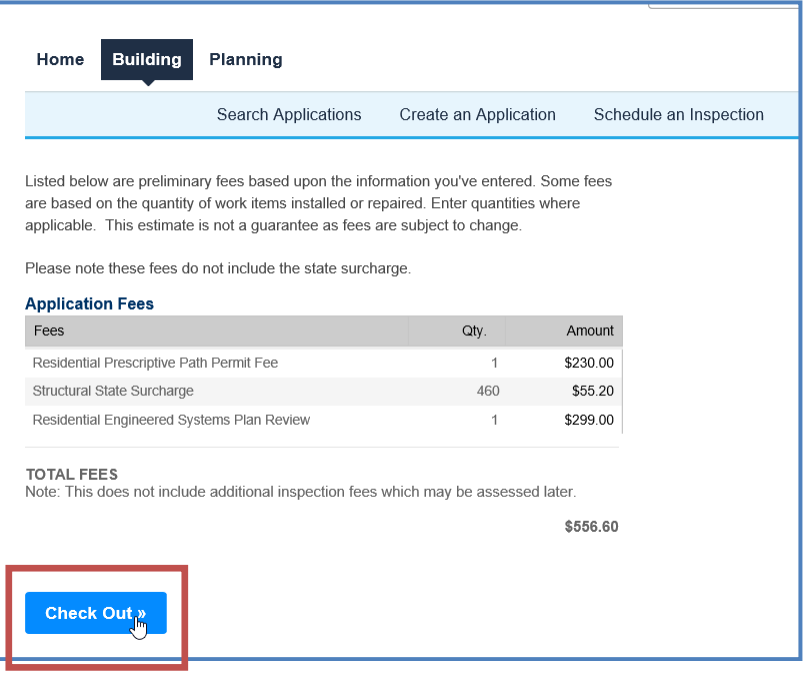

## **The Shopping Cart**

- 1. Two sections, Pay Now/Pay Later, move permits between the two by clicking on the **Save** *for Later* or *Pay Now* links next to the permit.
- 2. Items in your cart are sorted by address, notice below 333 SW Broadalbin has two permits, Ellsworth and Jefferson each have one.
- 3. Building/PW permits are in temporary status until they are paid (16-TMP-####).
- 4. Once you cart is populated with the permits you want to pay click on *Check Out*.
- 5. You can also *Continue Shopping.*

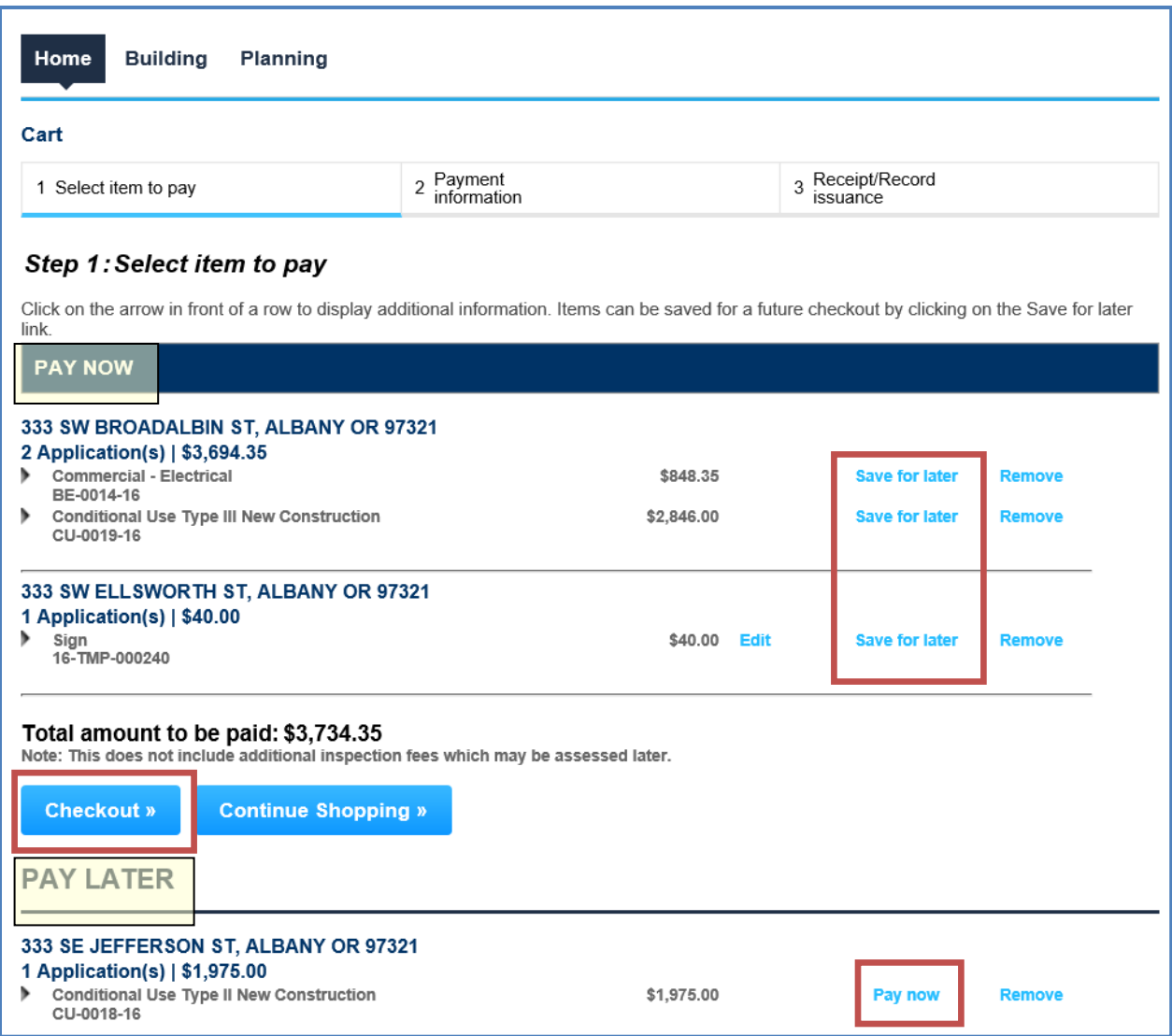

- 6. Checkout sends you to the Credit Card payment screen. Complete the required fields and click *Continue*.
- 7. The Location/Site Address/Description information will be the only project information showing on your receipt. You permit number is not created until payment is approved.

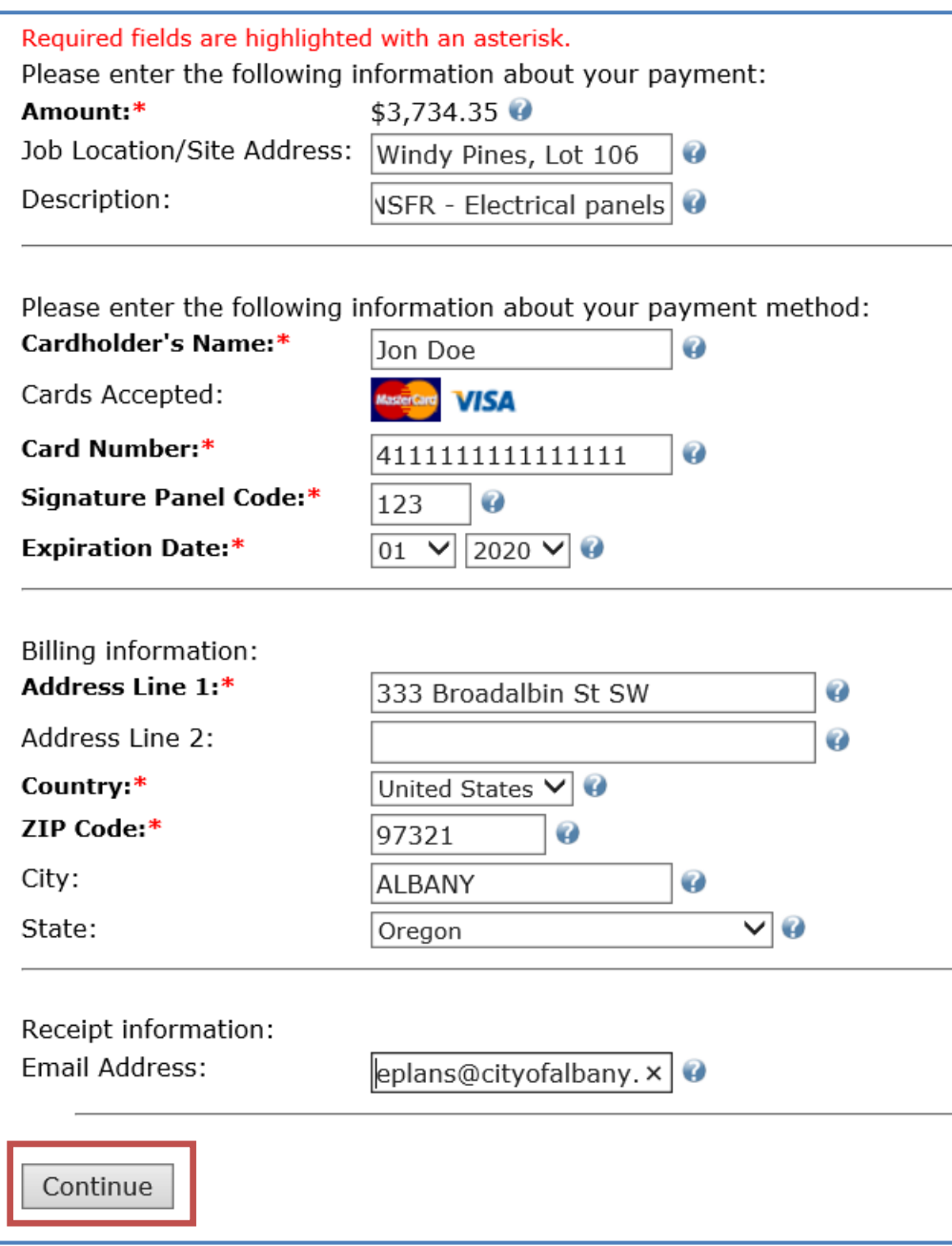

1. Review and verify the payment information. *Confirm* or *Modify* your payment to complete the payment.

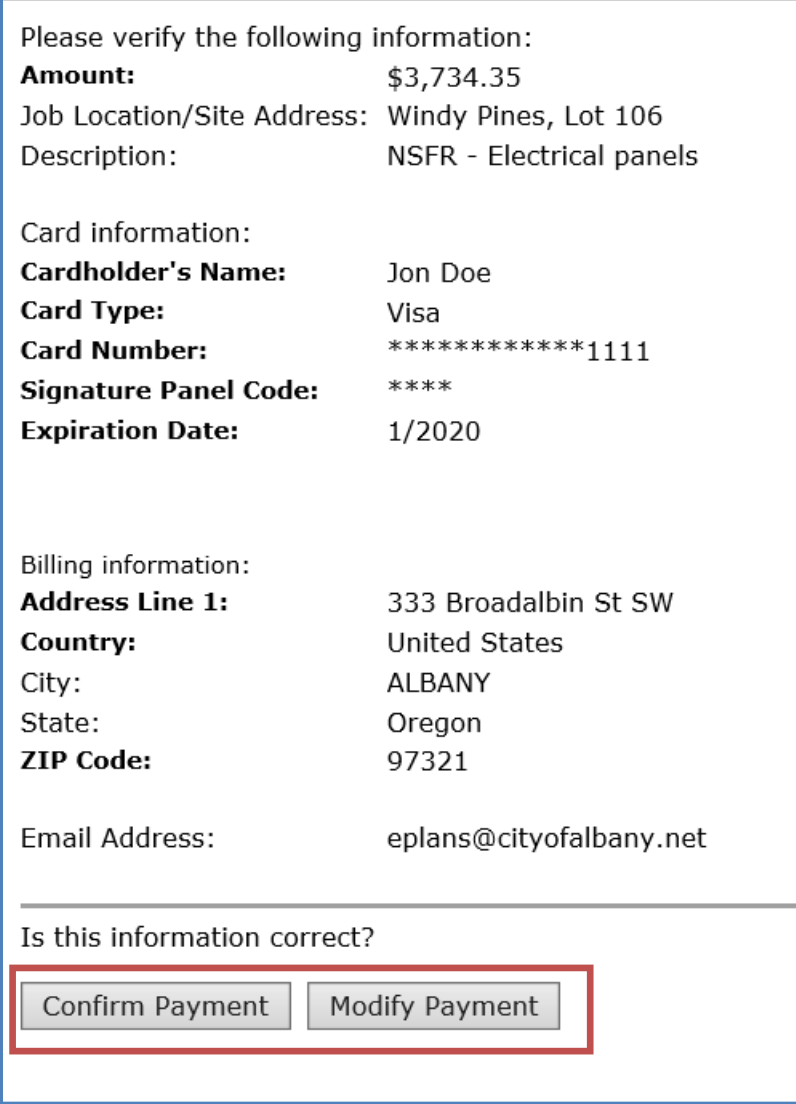

9. After the processing is complete, you will receive a **Record Number** also referred to as your Permit number.

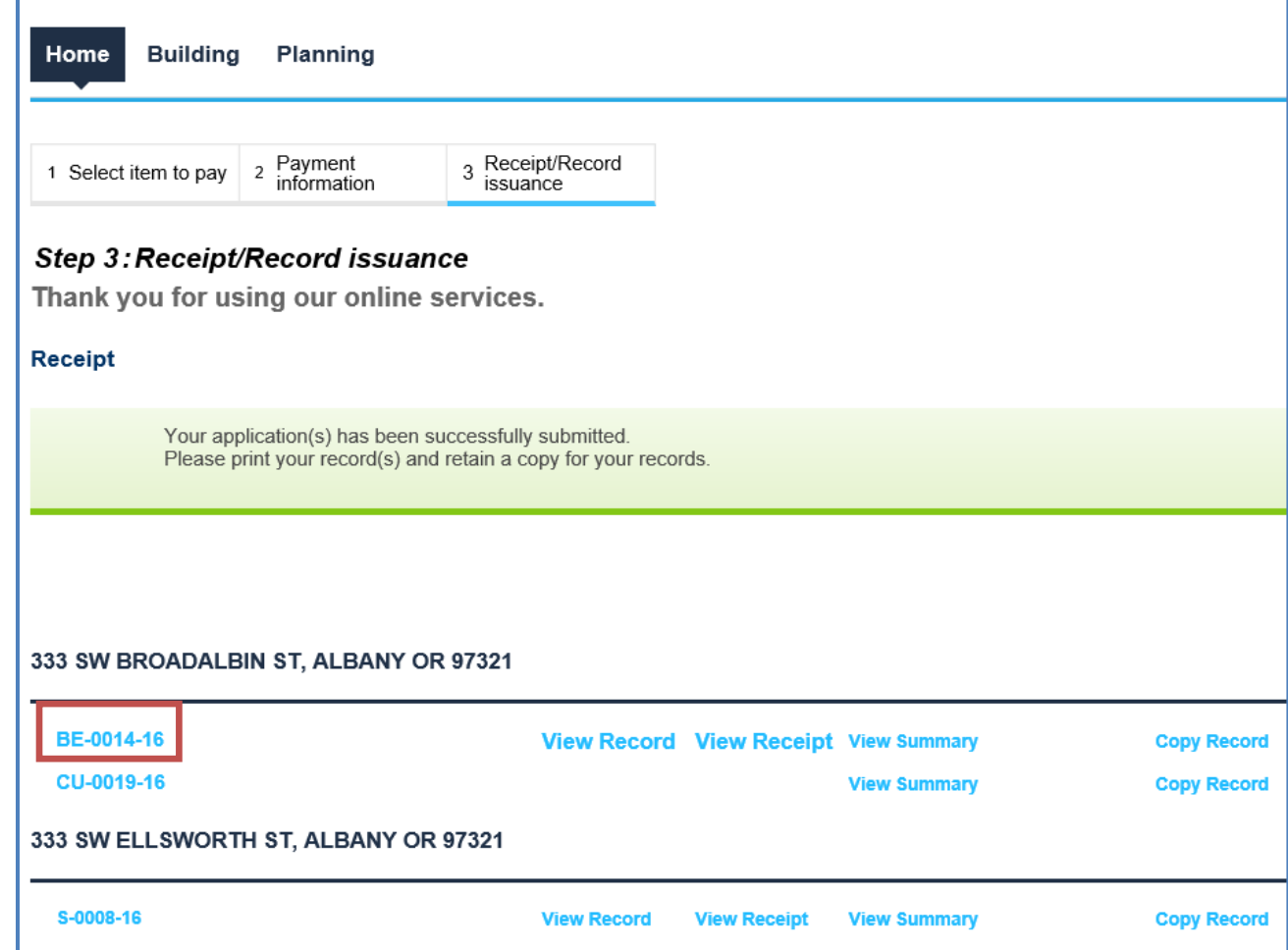

- 10. From this page you can print or view the record details by clicking on the hyperlinks next to the record number.
- 11. If you need to apply for another permit, you can start the process over. If you want to create the exact same record type you can click on *Copy Record*.
- 12. If you included an email address a receipt will be emailed to you.
- 13. If you are finished, for security reasons, you should log out using the link at the top right of the page.